# Kentico Content Management System (CMS) **Managing Events and News Content**

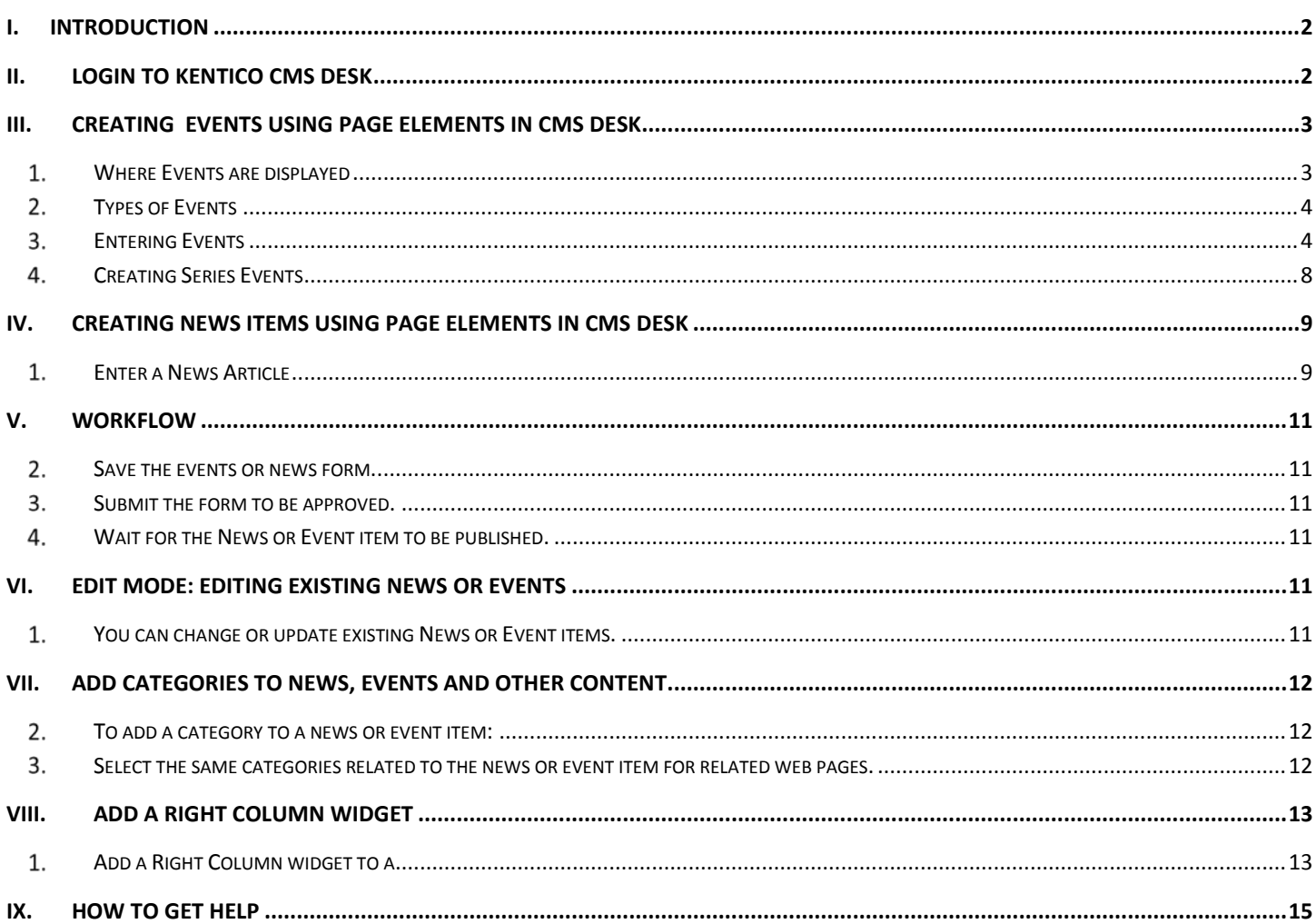

# <span id="page-1-0"></span>**I. Introduction**

<span id="page-1-1"></span>The Kentico CMS uses a new process to enter news and events, which will allow visitors to the Website to easily find your current events and news.

# **II. Login to Kentico CMS Desk**

#### **Note: Only Users who have explicitly received permission can access Kentico**

- **Type<https://www.gc.cuny.edu/cmsdesk> (no www is needed) in either Internet Explorer or Firefox browser.**
- **Log in using your gc\username and password (what you use to login to computers) [\(Fig. 1\)](#page-1-2)**

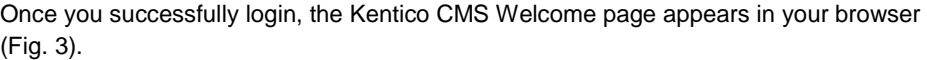

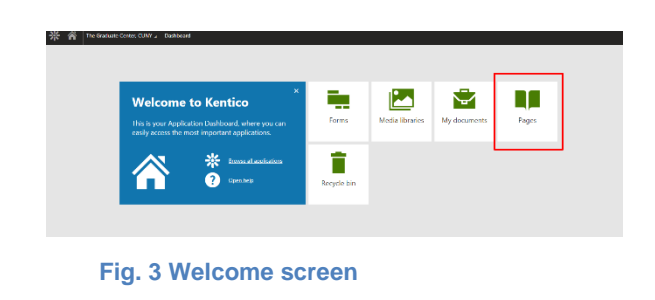

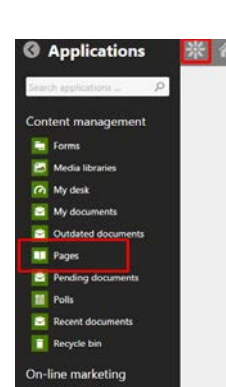

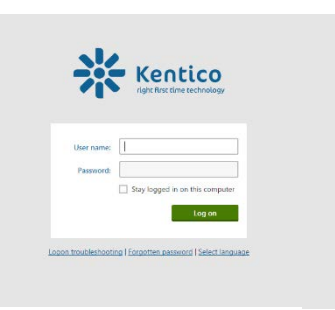

<span id="page-1-3"></span><span id="page-1-2"></span>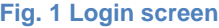

<span id="page-1-4"></span>**Fig. 2 Toolbar**

**To Access the Desktop (with pages) simply click on the Pages icon in the welcome screen or click on the flower icon in the**  upper left corner **...** This will open the tool bar and from here you can also access the Pages ([Fig. 3](#page-1-4)).

<span id="page-1-5"></span>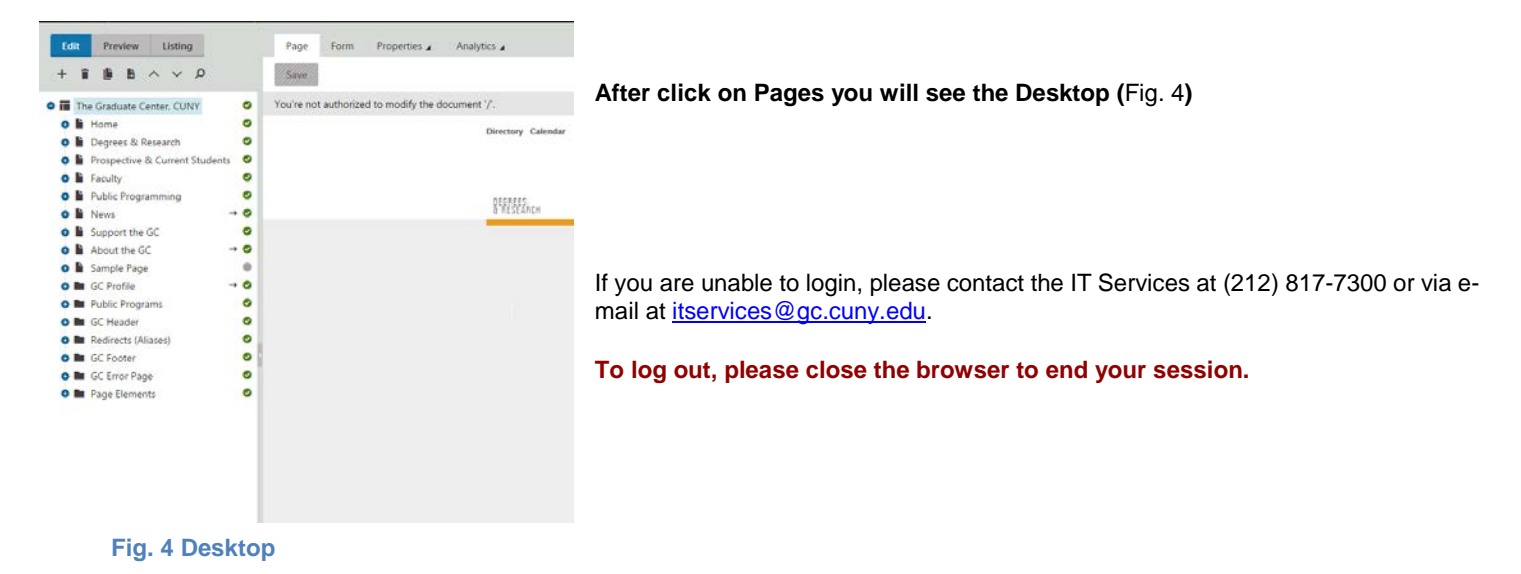

# <span id="page-2-0"></span>**III. Creating Events using Page Elements in CMS Desk**

Page elements are structured pages that are edited by entering content or values into form fields using the Form tab, located next to the Page tab, on the editing toolbar [\(Fig. 2\)](#page-2-2). Once a page element is selected, you can click on the Form tab to modify its form fields.

In addition to entering content in forms, page elements differ from standard web pages in that the content is reusable in different areas of the site. Page elements include news articles, events, and policies and procedures.

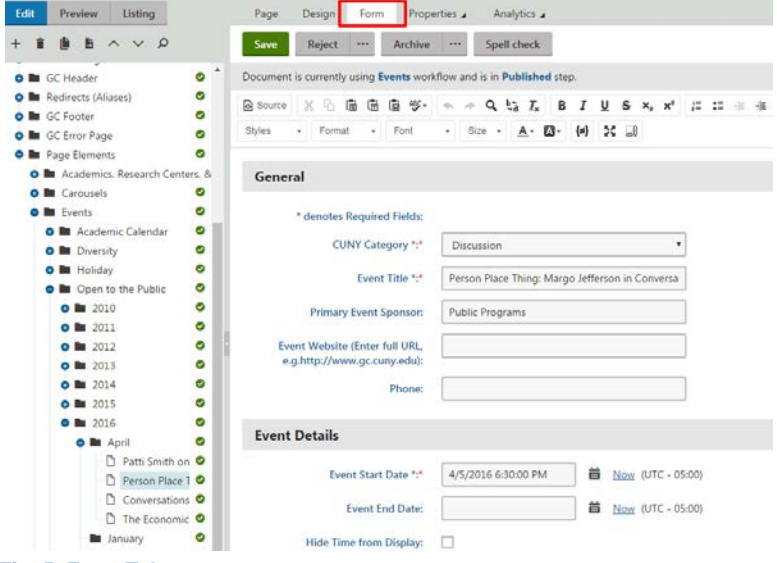

<span id="page-2-2"></span>**Fig. 5. Form Tab**

**Note:** In the content tree, Page Elements are represented bywhite pages ( [Fig. 6\)](#page-2-3), while the standard Web pages [\(Fig. 4\)](#page-2-4) are black.

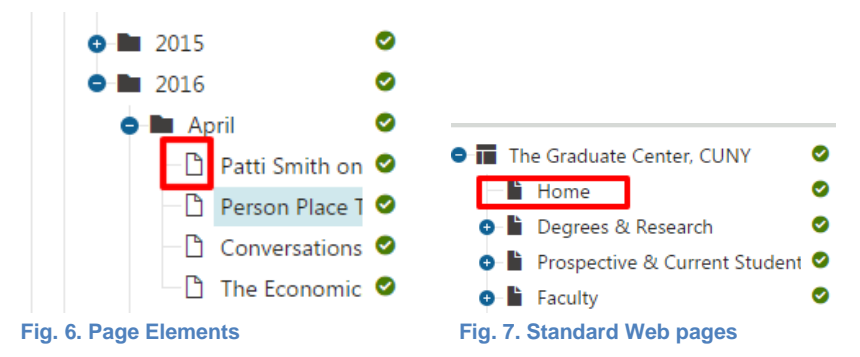

#### <span id="page-2-4"></span><span id="page-2-3"></span><span id="page-2-1"></span>**Where Events are displayed**

Events entered using the CMS Desk will be listed on the **GC Calendar**, located in the News, Events, & Public Programs area of the site [\(Fig. 5\)](#page-3-2).

Kentico [ITservices@gc.cuny.edu](mailto:ITservices@gc.cuny.edu) GC CUNY

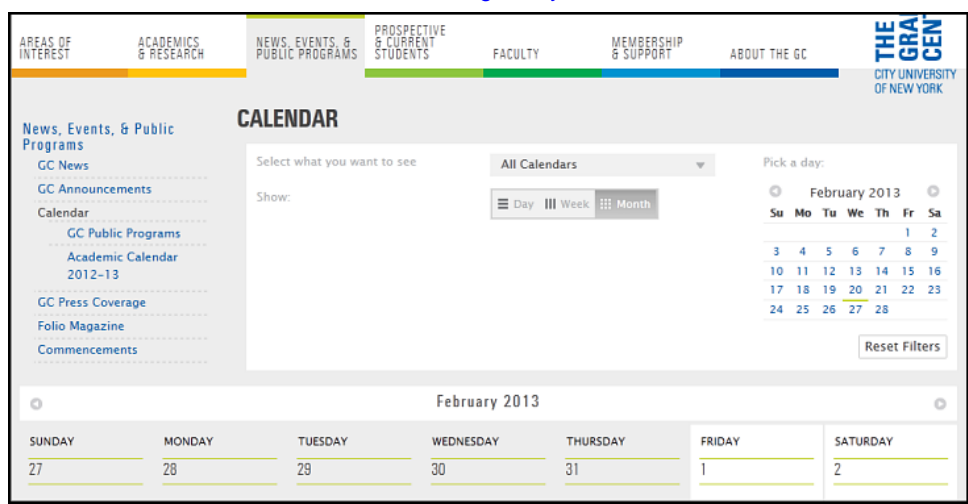

**Fig. 8. Events Calendar**

#### <span id="page-3-2"></span><span id="page-3-0"></span>**Types of Events**

There are two types of events that can be posted on the GC Website [\(Fig. 8\)](#page-3-2):

• **Open to the Public**

"Open to the Public" events will be advertised to the GC community and the general public, but require approval before they are published to the www.gc.cuny.edu public calendar. For e.g. lectures.

• **Internal** 

An Internal event is an event for the GC community and does not pertain to the general public. If marked appropriately, Internal Events will be hidden from the main GC calendar but may continue to be displayed on page specific event listings. For example, staff meetings or internal training.

• **Series**

Series events are events that share a common grouping, such as a conference, where you would like to place all the sub-events that make up the conference under a umbrella event. In order to create a series style of events, all one needs to do after creating the parent event following the steps below, is to right-click on the parent event and choose to create another event under it. (see steps below)

**Note**: Other types of events displayed such as *Holiday* are managed by pre-assigned faculty/staff.

#### <span id="page-3-1"></span>**Entering Events**

All Events must be entered in an Events subfolder. There are several events subfolders that each pertain to a specific category or topic. To navigate to the appropriate Events subfolder, you may choose one of two main folders: a) the Academics Research Centers & Initiatives folder or b) the general Events folder.

• **The Academics, Research Centers & Initiative folder (Click the Page Elements folder >> Academics, Research Centers, & Initiative). Within this folder, you can navigate to the academic program, center or initiative, etc. to reach the web page(s) you will be editing.**

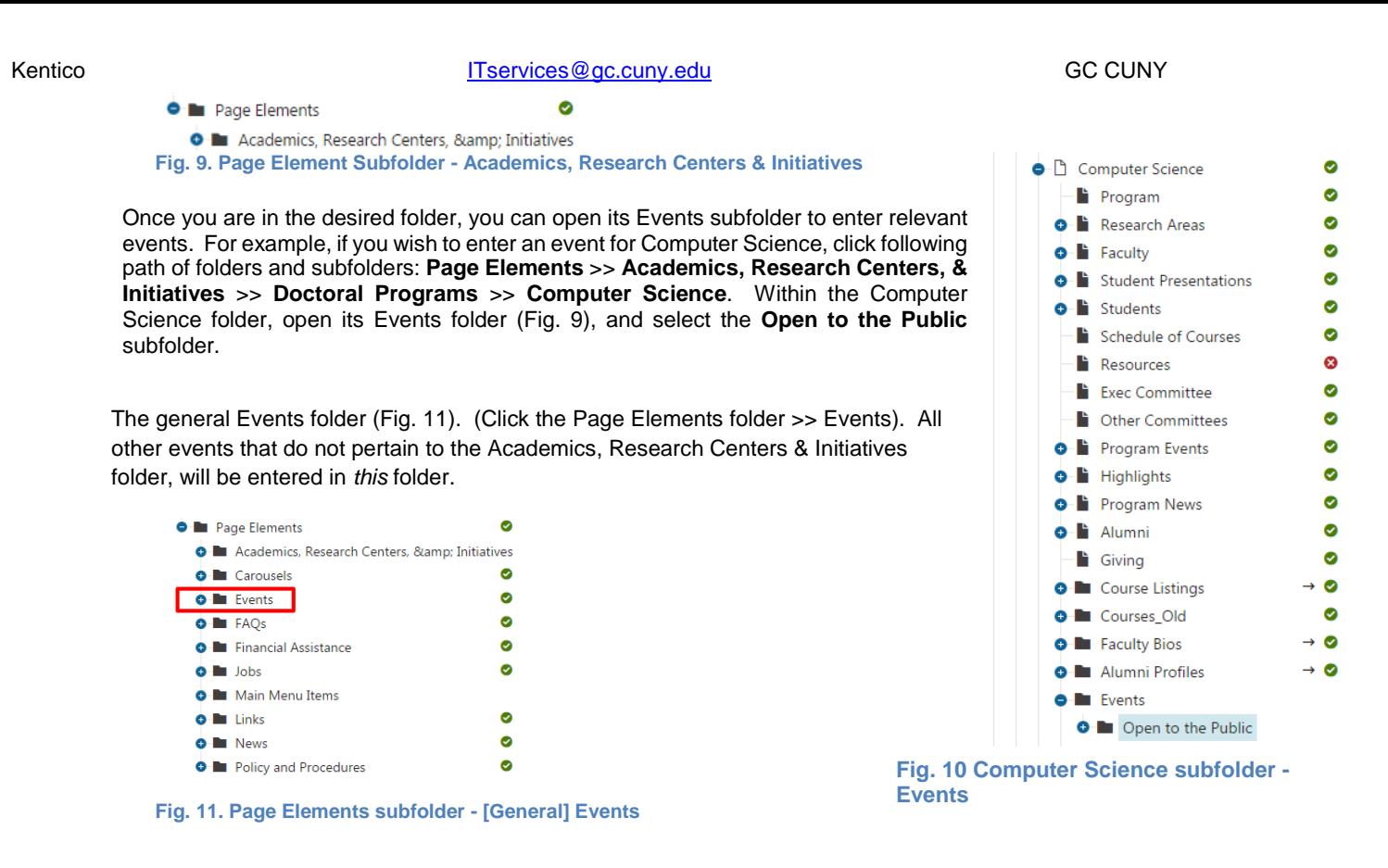

#### <span id="page-4-1"></span>**a) Practice Entering an Event**

1. Select one of the two main Page Elements subfolders (either the *Academics, Research Centers, & Initiative folder* or the *Events* folder). **A Bellistance** 

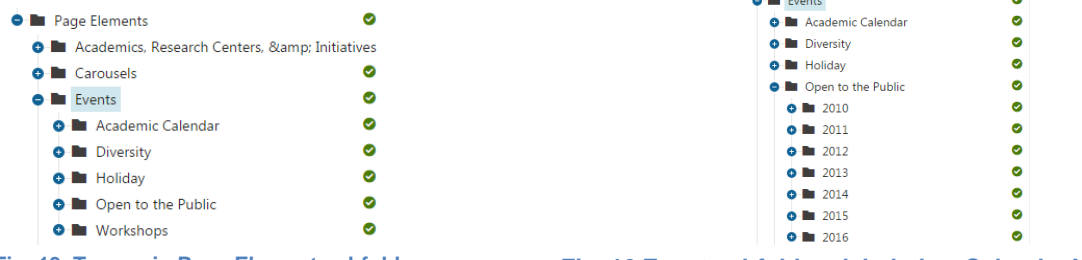

**Fig. 13. Two main Page Element subfolders**

<span id="page-4-0"></span>**Fig. 12 Event subfolders labeled as Calendar Years**

- 2. Continue expanding folders until you have reached the desired subfolder within the folder structure.
- 3. Within that subfolder, click the Events folder >> Open to the Public folder.
- 4. You will most likely see a list of subfolders labeled as calendar years (Fig.11). Events are organized by years and months in order to make them easier to locate. Each "year" subfolder contains twelve subfolders labeled for each month within that year.

*All events should be stored in a folder that corresponds to the month and year that the event is occurring. For example, if you are adding an event that is to occur in March 2013, you would locate the 2013 subfolder within the Events folder, and open the March subfolder where you would store the event.* 

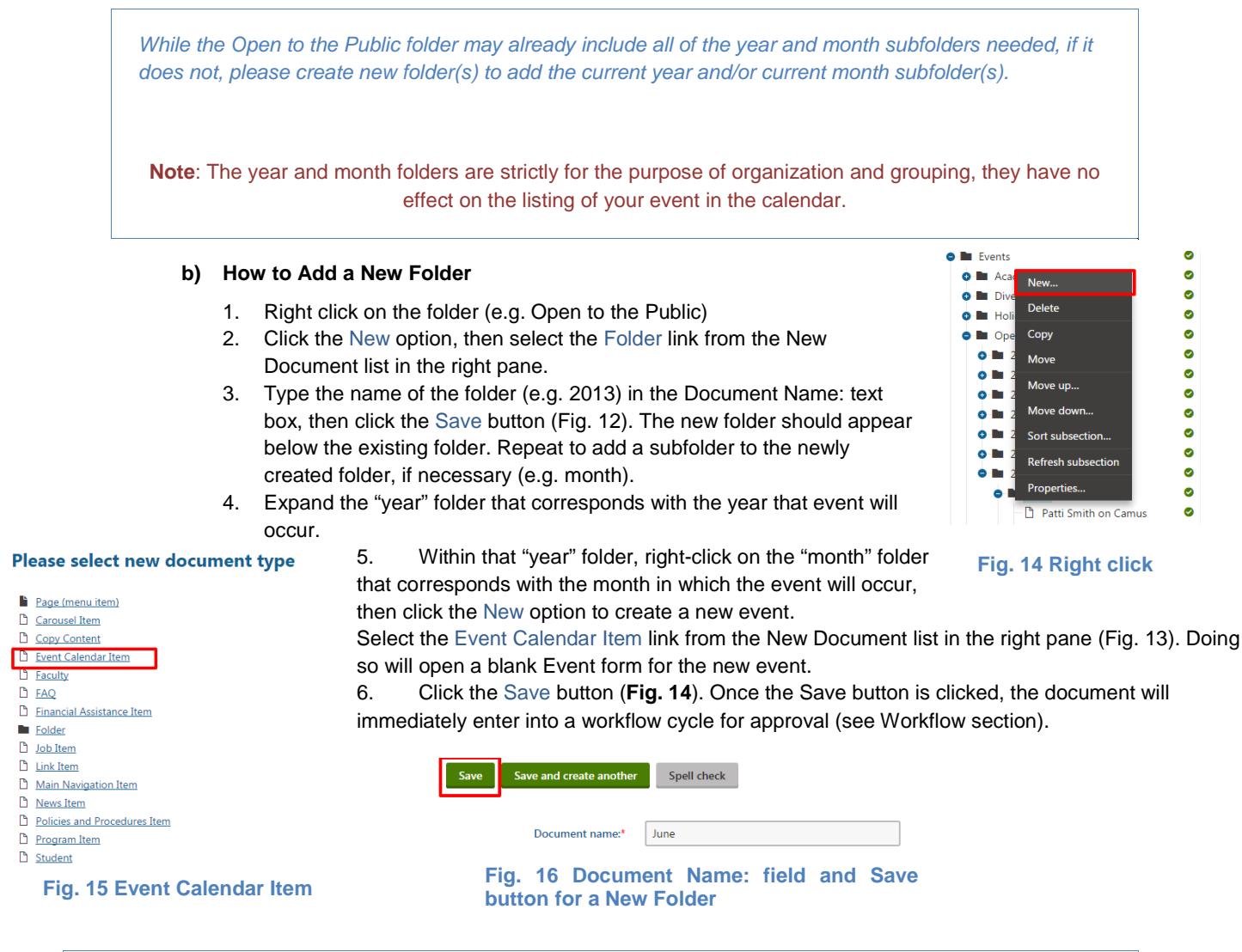

<span id="page-5-0"></span>*The Event form contains several fields to enter information about the event [\(Fig. 17\)](#page-6-0). Enter the information you have available about the event in each field, especially those that are required (indicated by an asterisk \*)*

#### Kentico [ITservices@gc.cuny.edu](mailto:ITservices@gc.cuny.edu) GC CUNY

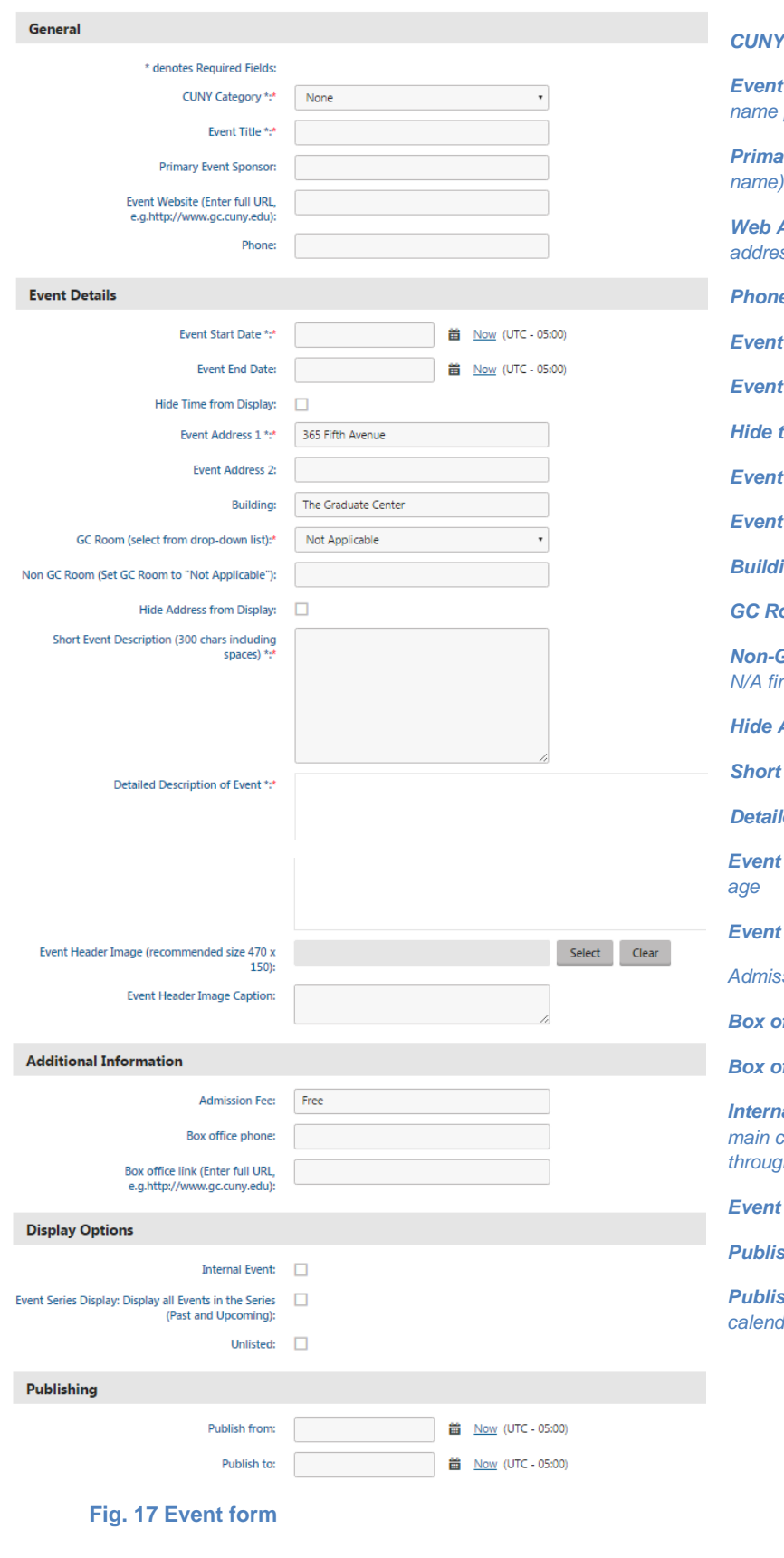

#### **Category** [required]

**Title** should be same as document [required]

*Pry Event Sponsor (e.g. Department* 

*Web Address (Use http:// before Website address)*

*Phone*

*<u>Start Date</u>* 

*End Date* 

*Hide time from Display*

**Address 1** [required]

Address 2

*Building*

**oom** pull down menut

*Non-GC Room (please set GC Room to N/A first)*

*Hide Address from Display*

*Event Description* [required]

*<u>Ied Description of Event [required]</u>* 

**header image** add image to event

*image caption add caption to image* 

**Sion Fee** 

*Box office phone*

*Box office link for registration purposes*

*Internal Event hides the event from the GC main calendar and the digital signage thout the building* 

**Series Display** see event series

*Publish From date to publish to calendar* 

<span id="page-6-0"></span>*Publish To date event will be removed from calendar-still exists in folder*

#### <span id="page-7-0"></span>**Creating Series Events**

The basic concept for a series event is having an event nested under a parent event. Therefore, after you create the parent (umbrella) event, you can right click on that new event and choose to create another the **Event Calendar Item**. Once you do so (see image below), you'll automatically create a series child event.

You may choose to use some of the field in the event form to hide or display certain information as needed/dictated by your series, such as dates and times or other such information.

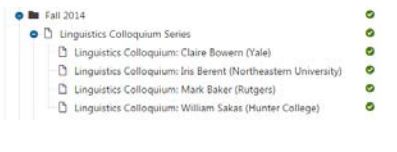

**Fig. 18 Series Event Nesting**

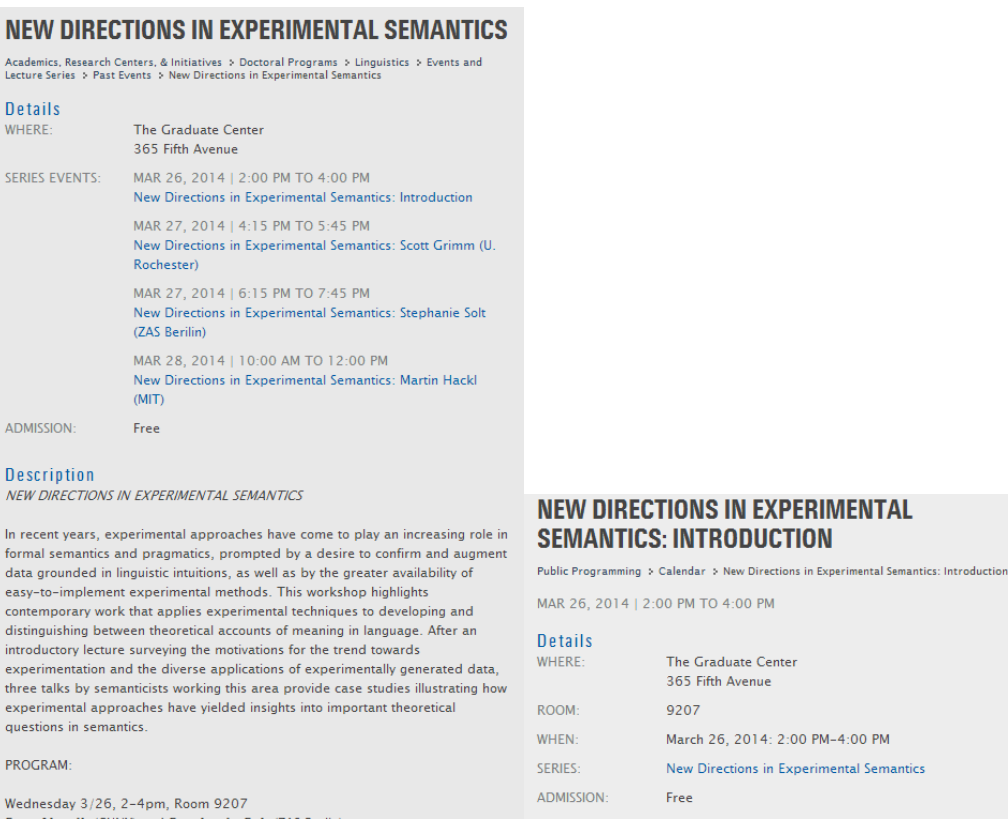

Sam Alxatib (CUNY) and Stephanie Solt (ZAS Berlin) The experimental trend in semantics - an introduction (open to GC Ling. **Description** students and faculty only)

Speakers: Sam Alxatib (CUNY) and Stephanie Solt (ZAS Berlin)

**Fig. 196. Series Parent Event (left) & Child Event (right): Note the links to the child and parent events**

# <span id="page-8-0"></span>**IV. Creating News Items using Page Elements in CMS Desk**

Page elements are structured pages that are edited by entering content into form fields using the Form tab, located next to the Page tab, on the editing toolbar. In addition to entering content in forms, page elements differ from standard web pages in that the content is reusable in different areas of the site. Page elements include news articles, events, and policies and procedures. News items include faculty activities, student honors, awards, faculty hiring, or anything you would like to publicize.

- <span id="page-8-1"></span>**Enter a News Article** 
	- **a) Expand the Page Elements folder in the document content tree. Select one two main subfolders: Academics, Research Centers, & Initiatives or the general News folder.**
		- **Academics, Research Centers, & Initiatives** continue expanding subfolders until you locate the desired subfolder for your program, center, or initiative, etc. Within *that* subfolder, open its **News** folder.

For example, if you wish to enter news pertaining to Computer Science, you would click open the following folder path: Page Elements >> then Academics, Research Centers, & Initiatives >> Doctoral Programs >> Computer Science >> **News**.

- General **News** all other entities should use the general News folder.
- **b) Expand the News folder by clicking the right arrow next to it. Most often, this folder will contain subfolders labeled as calendar years with twelve subfolders in each one, labeled for each month of that year.**

All news should be stored inside a folder corresponding to the month and year that the news is occurring, in order to make them easier to locate.

Note: The month and year folders are strictly for the purpose of organization and grouping, they have no effect on the listing of your news article.

In the News folder, subfolders named by year, with subfolders named by month may already exist. If the News folder does not contain these folders, please create new folder(s) to add the current year and/or current month subfolder(s).

*How to Add a New Folder*

*Right-click on the News folder (e.g. News)*

*Click the New option, then select Folder from the New Document list.*

*Type the name of the folder (e.g. 2011) in the document name text box, then click Save.* 

*The new folder should appear below the existing folder. Repeat to add a subfolder to the newly created folder, if necessary (e.g. month).*

- **c) To create a News item, right-click on the appropriate News subfolder ("month" folder within "year" folder of the date that corresponds with the news item) and then click the New option.**
- **d) In the New document area to the right of the content tree, click the News Item option (Fig. 17) to open the News form (Fig. 18).**

Please select new document type Page (menu item) Carousel Item

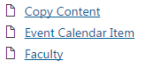

 $D$  EAQ

Financial Assistance Item **E** Folder

**D** Job Item

 $D$  Link Item Main Navigation Item

D News Item

Policies and Procedures Item

Program Item **D** Student

**Fig. 20 New document type list**

#### **e) Enter news information in the form fields, as necessary:**

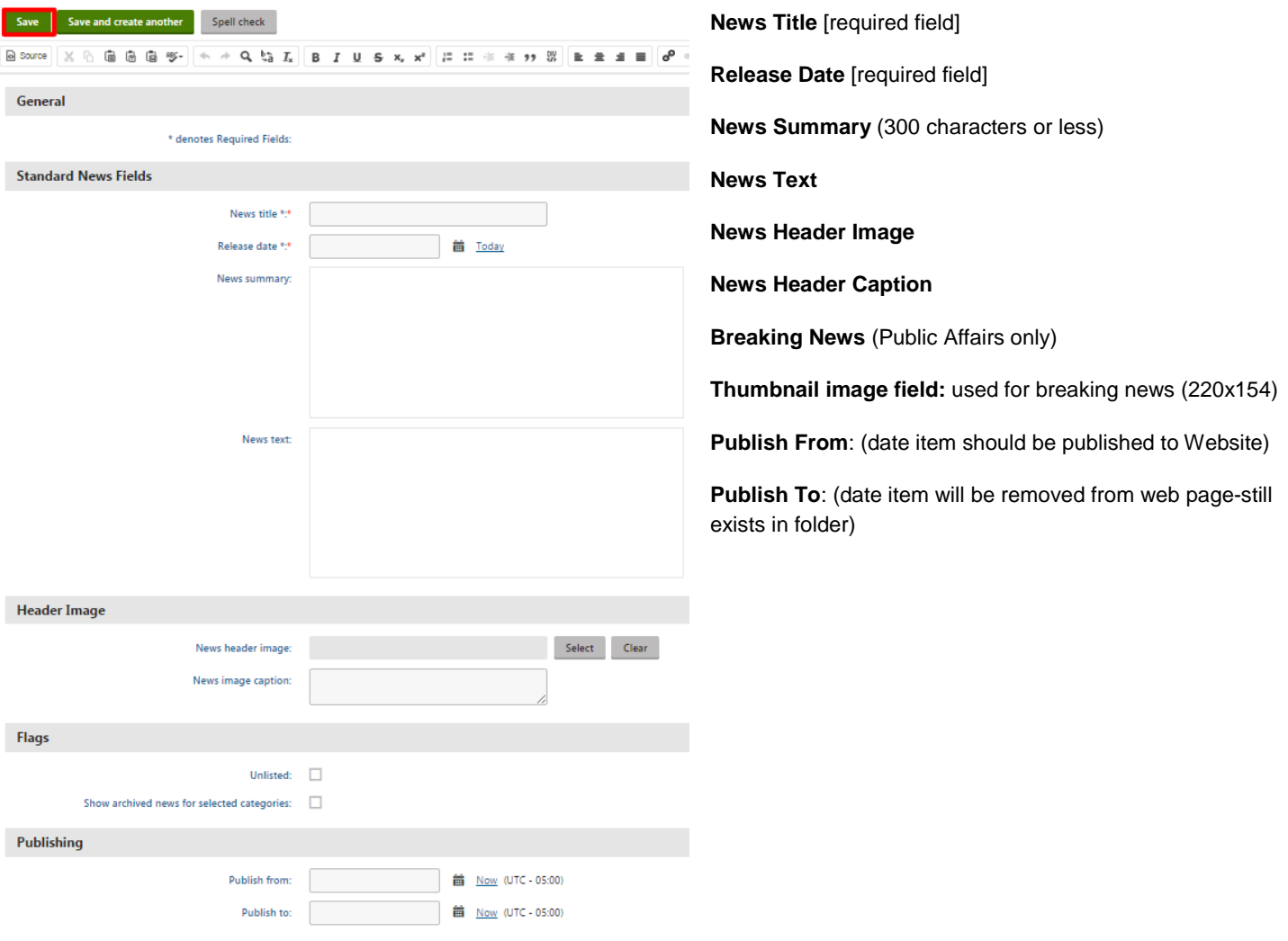

### **Fig. 21 News Form**

**f) Click the Save button and the news item will be submitted into a workflow cycle for approval.**

# <span id="page-10-0"></span>**V. Workflow**

A content review process has been implemented in which some web pages to be published must be submitted for approval. This workflow process involves three steps (**[Fig. 22](#page-10-6)**):

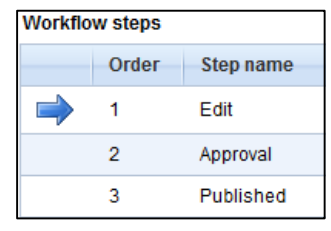

**Fig. 22. Workflow steps**

#### <span id="page-10-6"></span><span id="page-10-1"></span>**Save the events or news form.**

• Once the events or news form has been saved, the **Submit to approval** link appears next to the **Save** button. At the bottom of the form, there is a bar indicating the current Workflow step: Edit (Fig. 20).

#### <span id="page-10-2"></span>**Submit the form to be approved.**

• Click the **Submit to approval** link and the document will be immediately submitted for approval (*workflow step 2: Approval*).

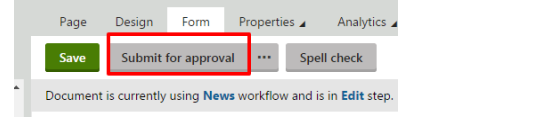

**Fig. 24 Edit Step in Workflow**

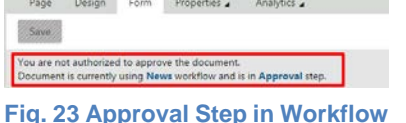

# <span id="page-10-3"></span>**Wait for the News or Event item to be published.**

• The document will be approved and published or rejected. You will not be able to see the changes to your page in live site view until it has been published. Once it has been approved, the document will be published to the live site (unless date in Publish From field in the news or event form is after the approval date)—final step: Published.

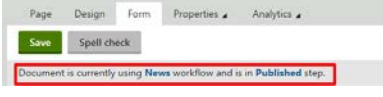

**Fig. 25 Published Step in Workflow**

**Note**: The workflow approval process is handled by Publications & Public Affairs. Any questions regarding approval time or other approval issues should be directed to that department.

# <span id="page-10-5"></span><span id="page-10-4"></span>**VI. Edit Mode: Editing Existing News or Events**

- **You can change or update existing News or Event items.**
	- **a) Expand the Page Elements Folder (in the Document Content Tree) and navigate to the news or event item you want to edit.**
	- **b) B. Click on the Form tab.**
	- **c) C. Edit the form data as desired.**
	- **d) D. Click the Save button.**

**Note**: You will have to resubmit your document for approval before publication.

# <span id="page-11-0"></span>**VII. Add Categories to News, Events and Other Content**

Categories are identifiers/organizational tags that allow documents/webpages to be associated with specific topics. The GC Website is category driven. These categories are used primarily to associate content, such as Events, News, FAQs, Policies and Procedures, with related pages. You can see a listing all the categories available within the Kentico (CMS) system by signing in to the Redmine Forum and viewing the categories' document. Use this list to help you decide which categories are best for your content.

Proper use of these categories allows the site to function optimally by ensuring that links to news/event items display in the right column (using right module widgets like News or Events) of related web pages. By using categories, there is a single point of entry, but the content is further publicized by assigning the same category or categories as selected for event, news or other items to related web pages. You can assign one document to an unlimited number of categories.

Access categories through the Properties tab in Edit Mode (see Figure 13). Based on the page content, select one or more related general or program specific categories.

- <span id="page-11-1"></span>**To add a category to a news or event item:**
	- **a) Navigate to news or event item.**
	- **b) Click the Properties tab [\(Fig. 26\)](#page-11-3).**
	- **c) Click the Add categories button. You may already see a category inherited from the folder in which the news or events item is stored [\(Fig. 27\)](#page-11-4).**
	- **d) Select one or more categories from the category list, then click OK.**
	- **e) Click the Save button.**

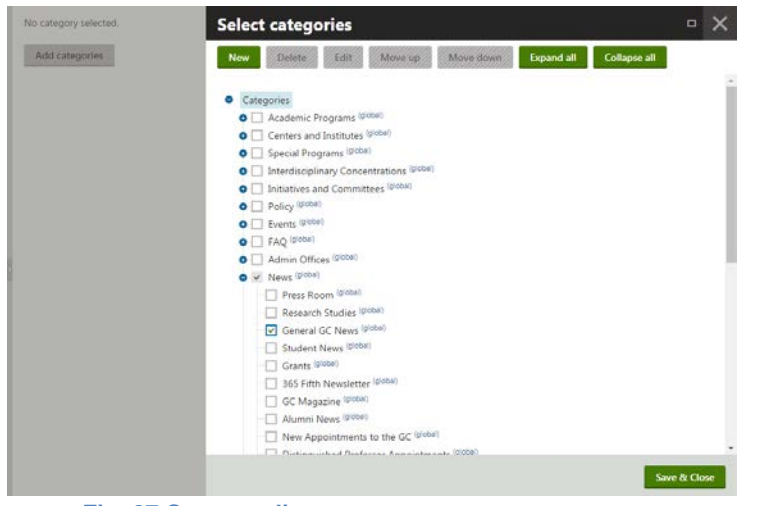

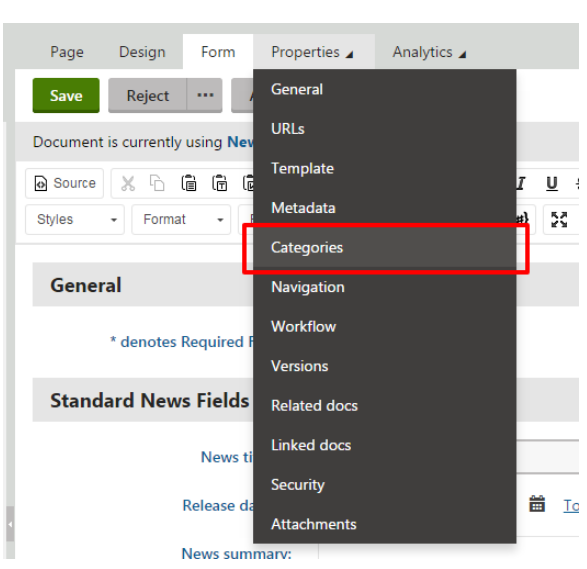

<span id="page-11-3"></span>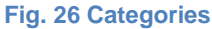

- <span id="page-11-4"></span><span id="page-11-2"></span>**Fig. 27 Category list**
	- **Select the same categories related to the news or event item for related web pages.**

To add a category to a related web page:

- **a) Navigate to the related web page.**
- **b) Click the Properties tab.**
- **c) Click Categories in the properties list.**
- **d) Choose the same category (or categories) selected for the news/event item from the properties list.**
- **e) Click the Save button, then return to Page tab.**

When you return to the web page, link(s) to news/event item(s) should appear in the right column of the page(**[Fig. 28](#page-11-5)**).

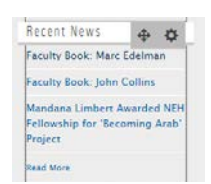

<span id="page-11-5"></span>**Fig. 28 right column News Widget**

#### **Kentico ITServices@gc.cuny.edu** GC CUNY

**Note**: To view links to news or event item, a News and/or Event widget must be inserted on the right column of the page (see Adding a Right Column Widget or documentation in Redmine forum for further details).

# <span id="page-12-0"></span>**VIII. Add a Right Column Widget**

<span id="page-12-1"></span>Some information is specifically added in the right column of the web page, such as announcements. You can choose a Right Column widget to display the information in this area.

- **Add a Right Column widget to a** 
	- **a) Click on the Add widget button in the right side webZone (Figure 26).**

| Anthropology                                                 | E<br>ew students study                                         |                                      |                                                |
|--------------------------------------------------------------|----------------------------------------------------------------|--------------------------------------|------------------------------------------------|
| <b>About</b>                                                 | <b>Imitar</b> free for 5<br>years. Over half<br>Anthropology   |                                      | <b>Even students study</b>                     |
| Archaeology<br>-------------------------------               | receive full stipends<br>About                                 |                                      | Add now widget                                 |
| Courses:                                                     | and research support.<br>Archeeology                           |                                      | Copy all                                       |
| Cultural Anthropology                                        | Additional support<br><b>Courses</b><br>available for students |                                      |                                                |
| Linguistic Anthropology<br>,,,,,,,,,,,,,,,,,,,,,,,,,,,,,,,,, | Cultural Anthropology<br>from underrepresented                 |                                      | <b>Faste</b>                                   |
| Physical Anthropology                                        | groups.                                                        | Linguistic Anthropology              | Remove all widgets                             |
| Faculty                                                      | Physical Anthropology                                          | A CONTRACTOR A LA CONTRA VIVILLA CON | 2012/07/19 00:                                 |
| ,,,,,,,,,,,,,,,,,,,,,,,,,,,,,,,,,<br>Program News            | Faculty<br>SIX New Faculty Join<br>Program News                |                                      |                                                |
| <b>STATISTICS</b><br>---------<br>Program Events             | the Anthropology<br>Program Events                             |                                      | SIX New Faculty Join<br>the Anthropology       |
| Prospective Students                                         | Program<br>Prospective Students                                |                                      | Preeram                                        |
| Arrivals and Departures                                      |                                                                | Arrivals and Departures              |                                                |
|                                                              | GC Anthropology on                                             | ----------------------------         | <b>ISC Anthropology on</b><br>the CUNY Commons |
|                                                              | the CUNY Commons                                               |                                      |                                                |
|                                                              | Courses.                                                       |                                      | Events                                         |

**Fig. 26. Add Widget**

The Select widget window opens [\(Fig. 29\)](#page-12-2)

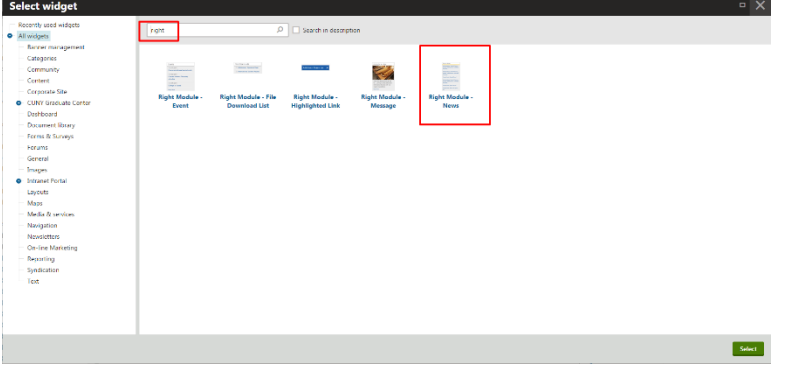

<span id="page-12-2"></span>**Fig. 29 Select Widget**

- **b) Click the right arrow next to the CUNY Graduate Center Folder to expand it.**
- **c) Select Right Column subfolder.**
- **d) Select Right Module-News or Right Module-Events in the right pane, then click OK. The Widget properties dialog box opens.**
- **e) Click OK to accept the default number "3", as the number of news/event items that will display in the right column of the selected web page or increase or decrease the number before clicking OK.**
- **f) You can choose to display news associated with the parent or child category in relation to the category you selected**
- **g) Note: the Right Module-Events widget also includes an option to display events marked as Internal or not.**

## Kentico **[ITservices@gc.cuny.edu](mailto:ITservices@gc.cuny.edu)** GC CUNY

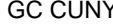

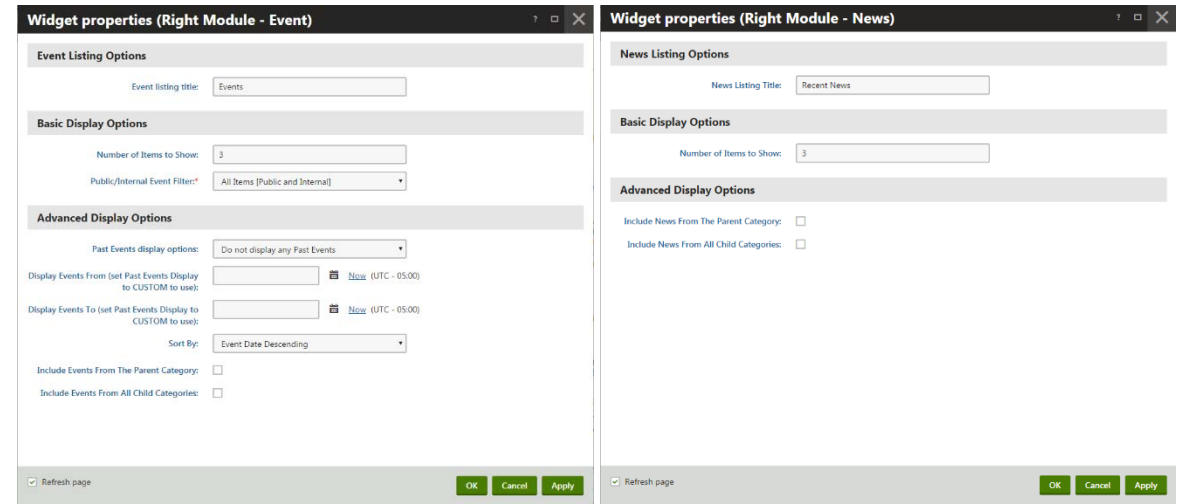

**Fig. 28. Right Module-Event and News widget**

When you return to the web page, link(s) to news/event item(s) should appear in the right column of the page [\(Fig. 2](#page-13-0)9).

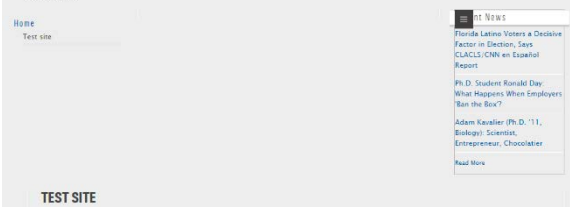

<span id="page-13-0"></span>**Fig. 29. Links to news in right column of page**

# <span id="page-14-0"></span>**IX. How to Get Help**

If you do not find answers to your questions in the Kentico documentation, please contact the IT Services or view Kentico resources [page.](http://www.gc.cuny.edu/About-the-GC/Administrative-Services/Communications-Marketing/Resources/Kentico-CMS-Resources)

**Phone**: (212) 817-7300 **Email**[: ITservices@gc.cuny.edu](mailto:ITservices@gc.cuny.edu)

**Walk-up desk no longer available**